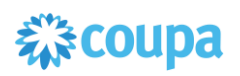

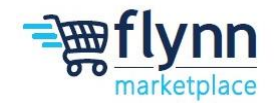

## **Creating an Invoice from a Purchase Order**

 **\_\_\_\_\_\_\_\_\_\_\_\_\_\_\_\_\_\_\_\_\_\_\_\_\_\_\_\_\_\_\_\_\_\_\_\_\_\_\_\_\_\_\_\_\_\_\_\_\_\_\_\_\_\_\_\_**

## **About this Guide**

This guide is intended to show suppliers how to create an Invoice from a purchase order. After Flynn users put in a purchase order, you, as the supplier, will need to create an Invoice for that Purchase Order. Please see the following steps below on how to create an Invoice from a Purchase Order.

**\_\_\_\_\_\_\_\_\_\_\_\_\_\_\_\_\_\_\_\_\_\_\_\_\_\_\_\_\_\_\_\_\_\_\_\_\_\_\_\_\_\_\_\_\_\_\_\_\_\_\_\_\_\_\_\_**

**1.** Log in to the Coupa Supplier Portal (CSP). On the main menu, click on the **Orders** tab. If you are connected to more than one Coupa customer, select Flynn from the **Select Customer** dropdown menu.

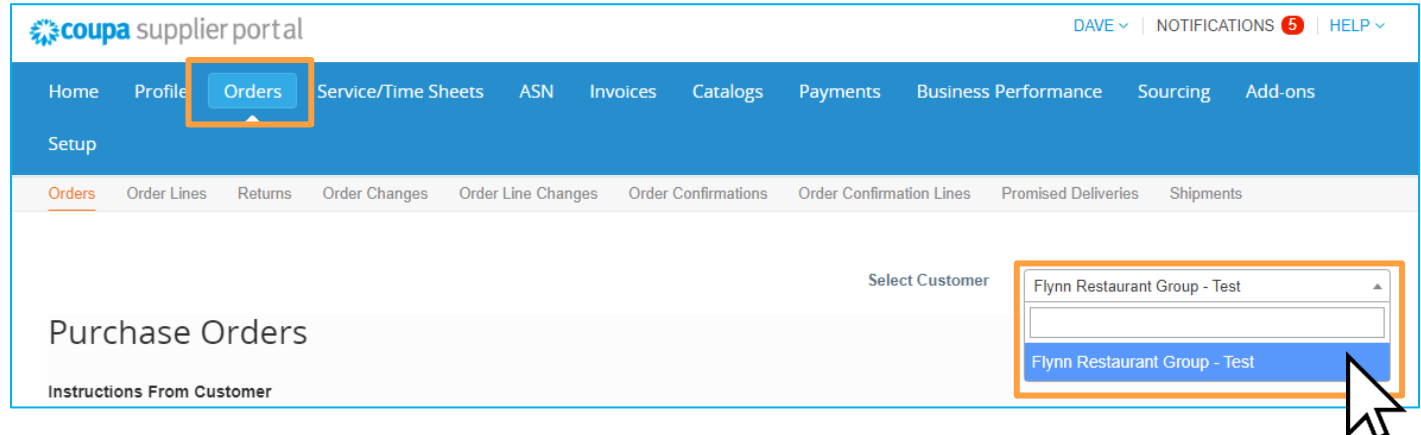

**2.** From the table Inside the **Orders** tab locate your desired PO. You can search for the PO by using the search feature, or by scrolling down and finding it manually.

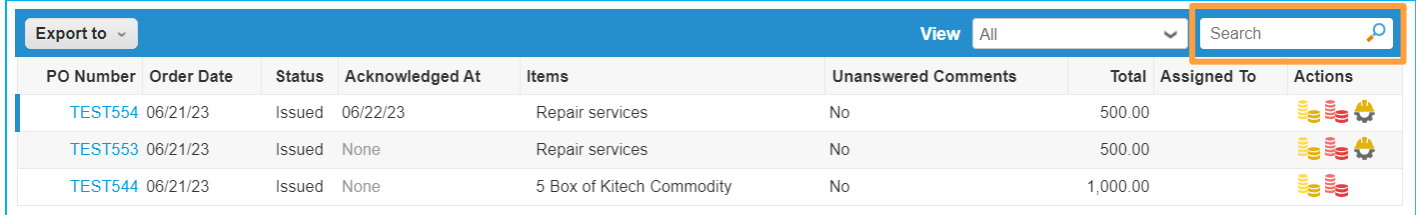

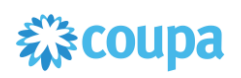

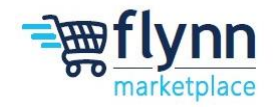

**3.** Next, click on the gold coin icon under **Actions**. This will automatically create a draft invoice based on the PO. Note: You can also do this by opening the PO, scrolling to the bottom, and creating an invoice.

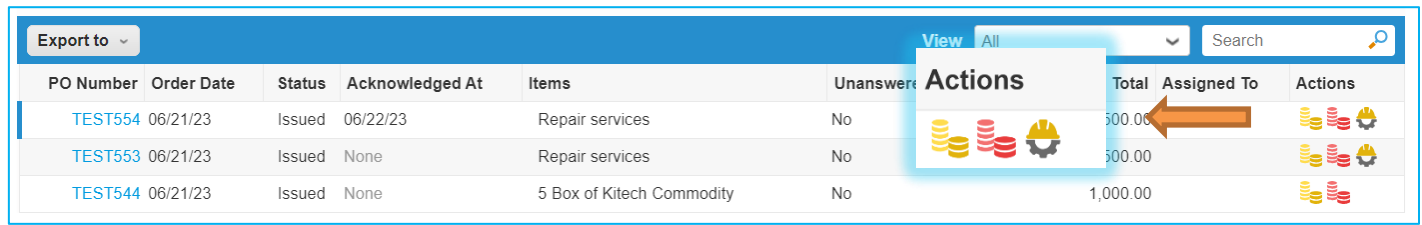

**4.** After clicking the gold icon to create an invoice from a purchase order, a pop-up may appear that asks you to **Choose Invoicing Details**. This will occur if you did not create addresses when registering to the CSP. If you do not see the pop-up, please continue to the next step.

This will include the **Legal Entity** of the business, **Remit-To Address**, and **Ship From Address**. You can select existing ones or add new addresses. You can also change this within the Invoice under the **From** section (view Instructions on step 6). Once done, click **Save**.

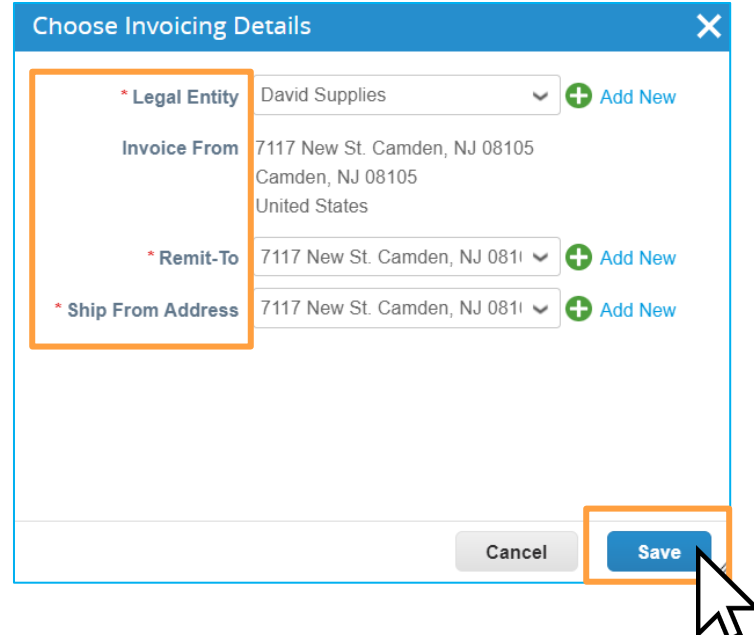

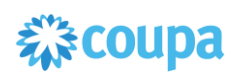

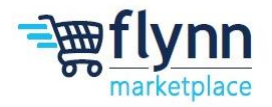

**5.** Inside the **Create Invoice** page, you will need to fill out the required fields, which are marked by a red asterisk (\*), under the **General Info**. The option to add **Attachments** can be done by adding a **File, URL,** and/or **Text.**

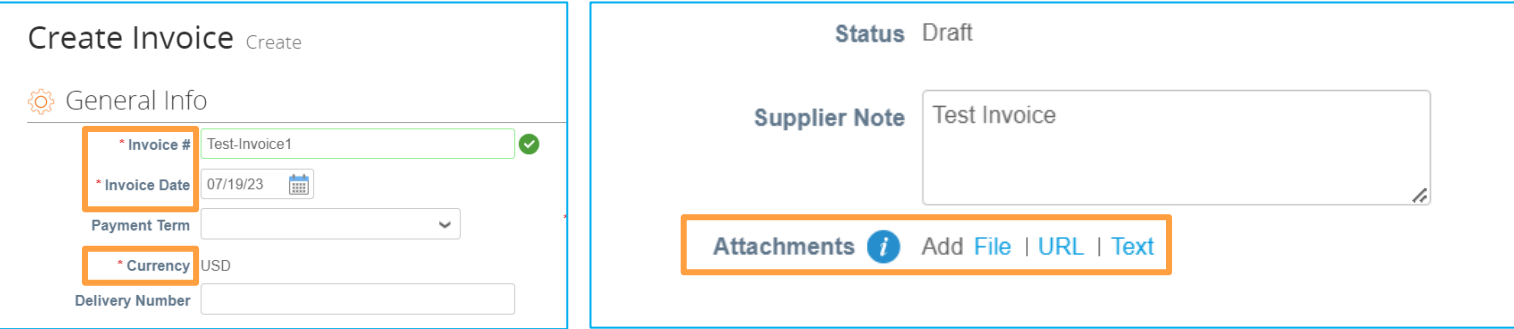

**6.** Inside the **Create Invoice** page, the **From** and **To** sections will be filled automatically based on the information in the PO. If you want to modify the **Invoice From Address**, **Remit To Address**, and/or **Ship From Address** click on the Magnifying Glass Icon.

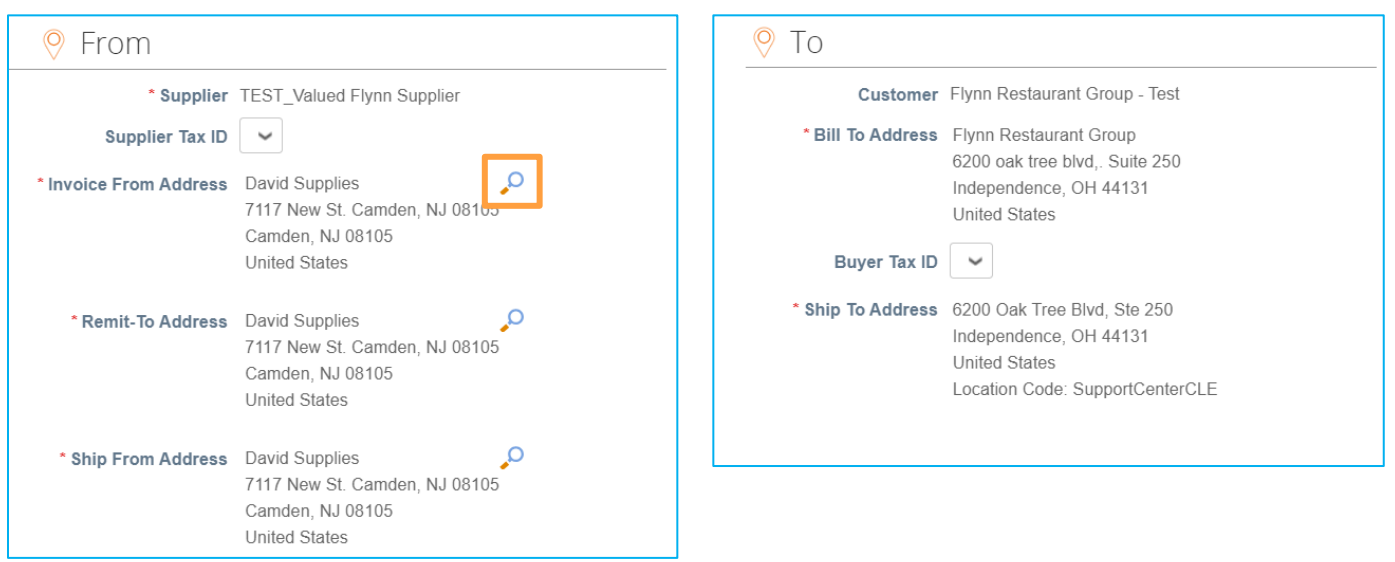

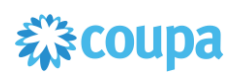

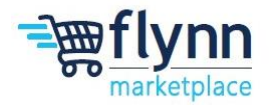

**7.** Under the **Lines** section, you can adjust the **Price** of the Item/Service, add a **Description**, add a **Supplier Part Number** if applicable. If needed, you have the option to manually add lines with the options below.

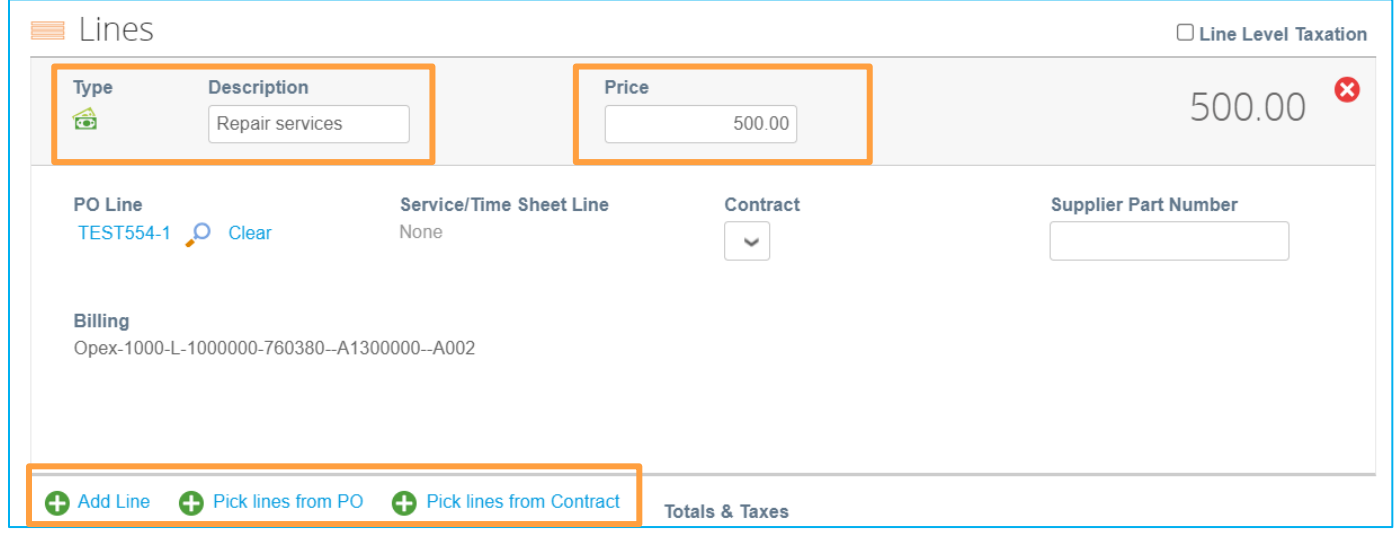

**8.** Under the **Lines** section, you can add **Shipping Costs**, **Handling Costs**, **Miscellaneous** costs as well as **Tax**. Once done, click on **Calculate** to view the new updated **Total**.

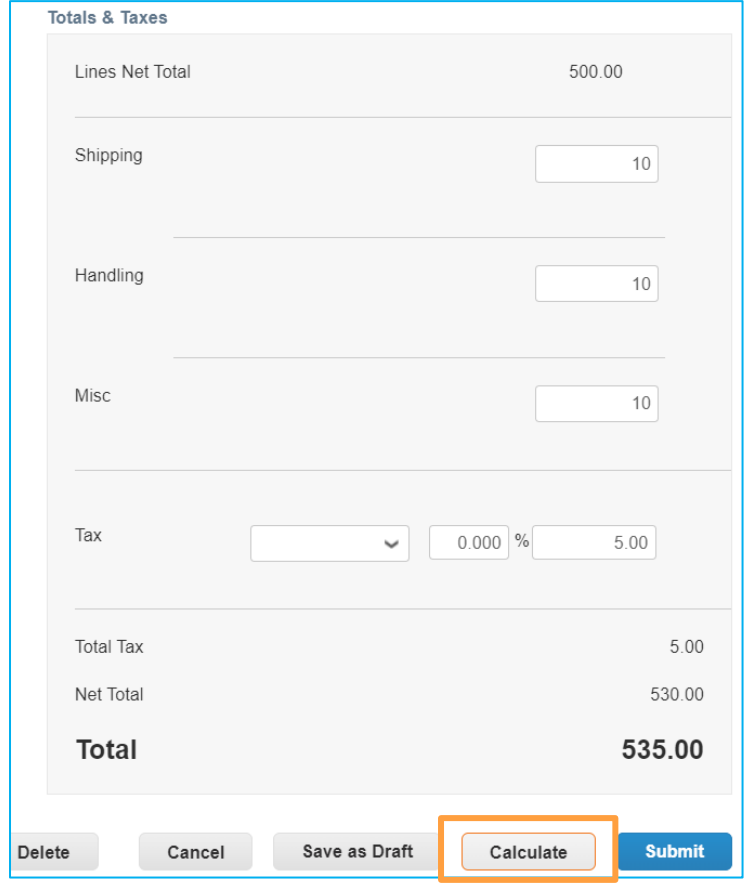

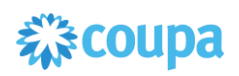

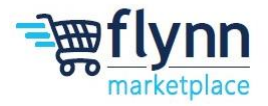

**9.** Once all the Information is correct and up to date, click **Submit** to send the Invoice to Flynn.

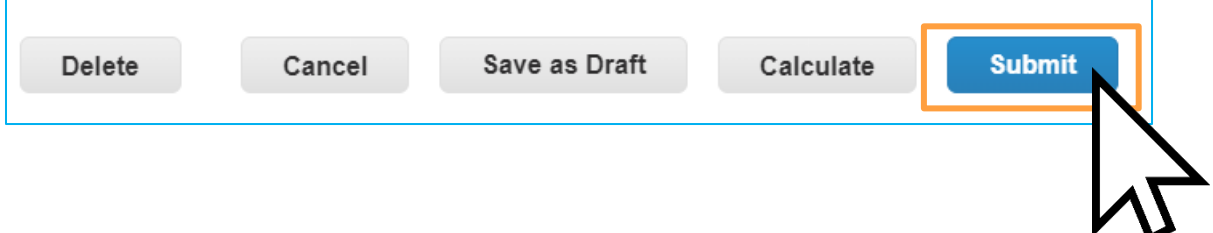